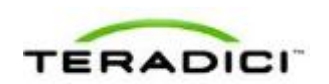

# **Teradici APEX™ 2800 Server Offload Card Administrator's Guide**

TER1109003 Issue 3

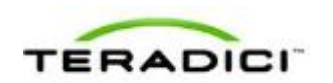

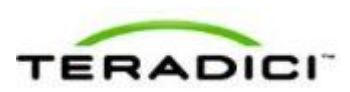

Teradici Corporation #101-4621 Canada Way, Burnaby, BC V5G 4X8 Canada p +1 604 451 5800 f +1 604 451 5818

www.teradici.com

The information contained in this document represents the current view of Teradici Corporation as of the date of publication. Because Teradici must respond to changing market conditions, it should not be interpreted to be a commitment on the part of Teradici, and Teradici cannot guarantee the accuracy of any information presented after the date of publication.

This document is for informational purposes only. TERADICI MAKES NO WARRANTIES, EXPRESS, IMPLIED OR STATUTORY, AS TO THE INFORMATION IN THIS DOCUMENT.

Complying with all applicable copyright laws is the responsibility of the user. Without limiting the rights under copyright, no part of this document may be reproduced, stored in or introduced into a retrieval system, or transmitted in any form or by any means (electronic, mechanical, photocopying, recording, or otherwise), or for any purpose, without the express written permission of Teradici Corporation.

Teradici may have patents, patent applications, trademarks, copyrights, or other intellectual property rights covering subject matter in this document. Except as expressly provided in any written license agreement from Teradici, the furnishing of this document does not give you any license to these patents, trademarks, copyrights, or other intellectual property. Visit [www.teradici.com/teradici/pat](http://www.teradici.com/teradici/pat.php) for more information.

© 2012 Teradici Corporation. All rights reserved.

Teradici, PC-over-IP, and PCoIP are registered trademarks of Teradici Corporation.

The names of actual companies and products mentioned herein may be the trademarks of their respective owners.

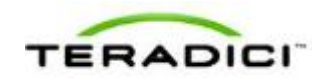

## **Revision History**

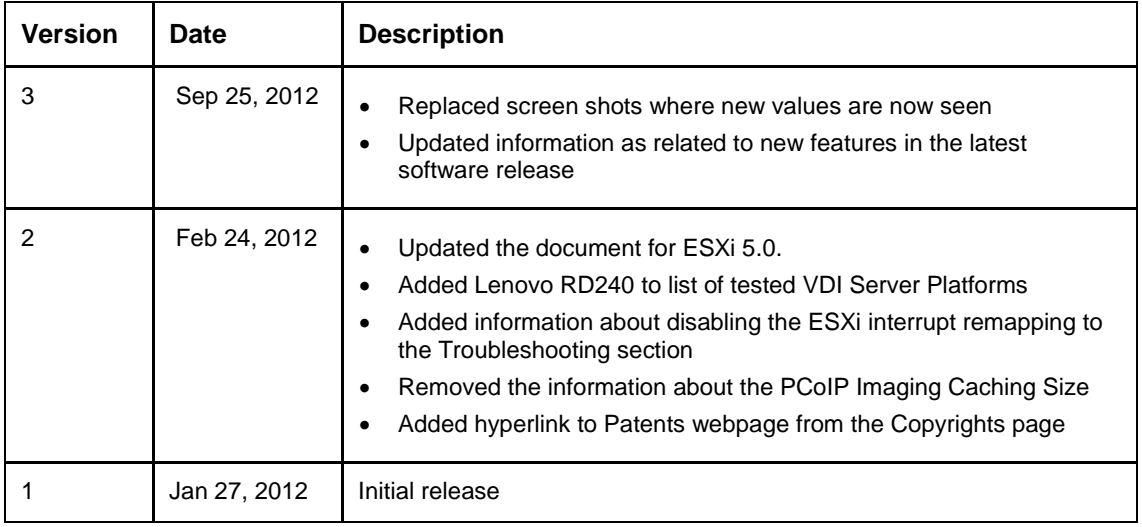

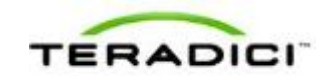

## **Contents**

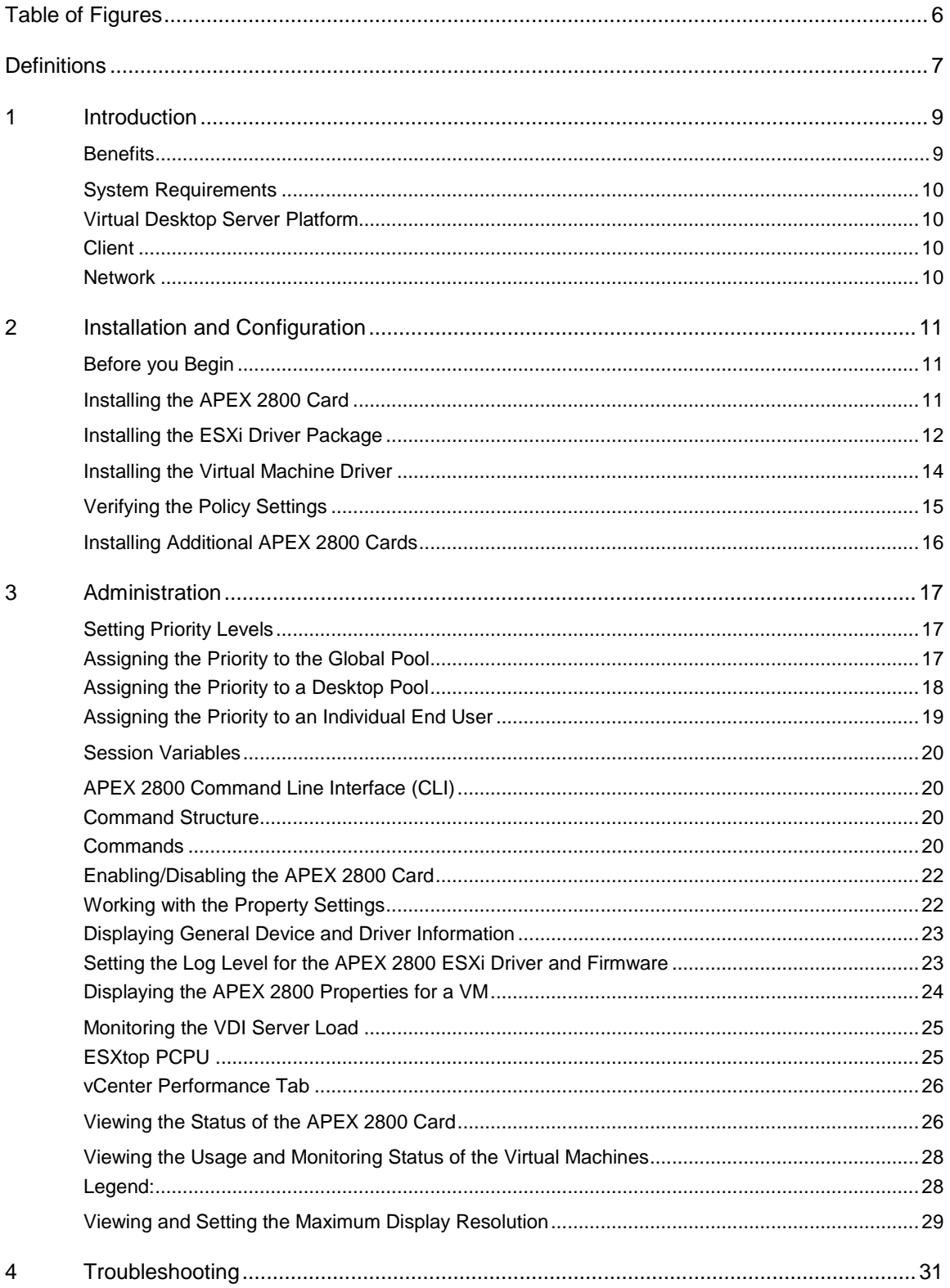

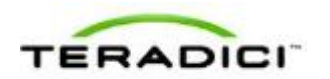

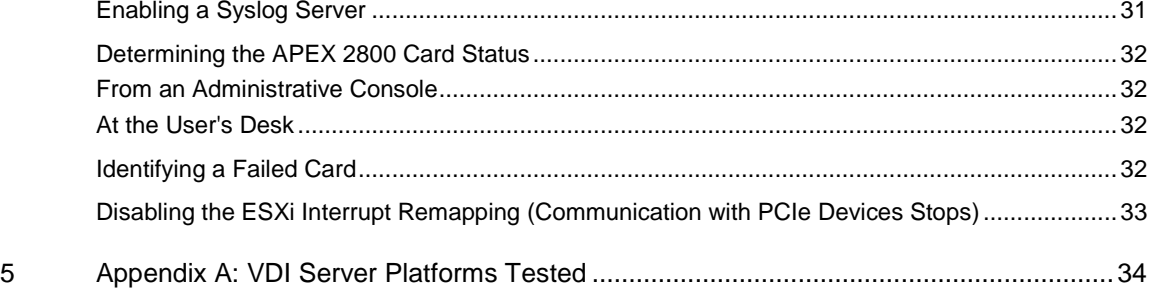

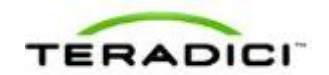

## <span id="page-5-0"></span>**Table of Figures**

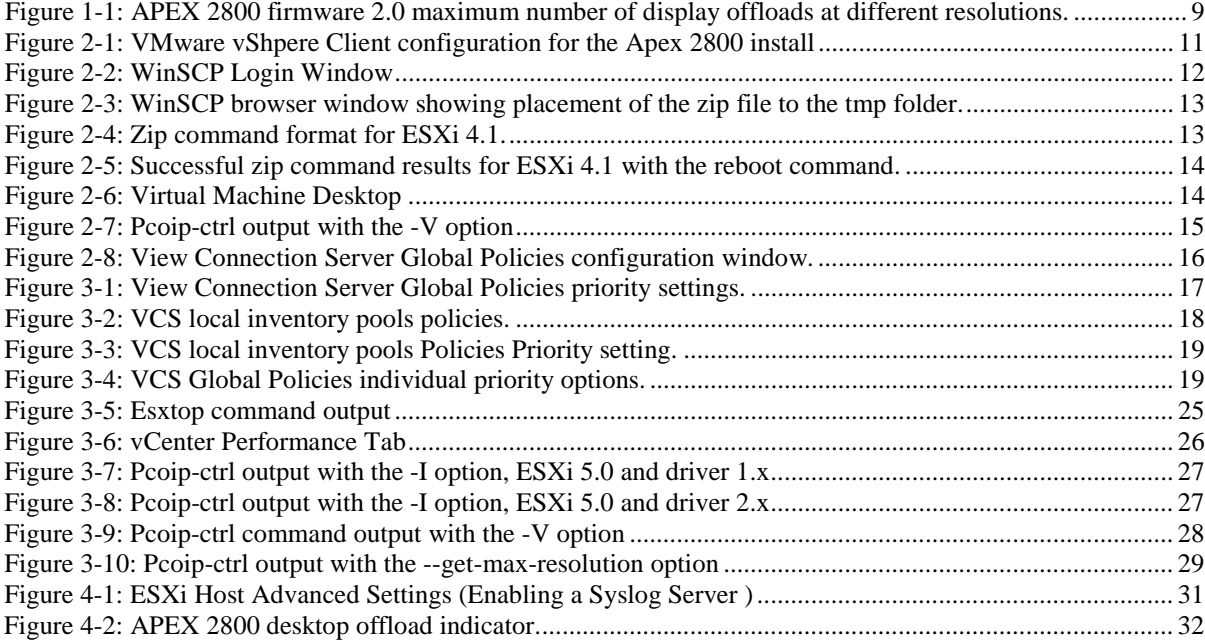

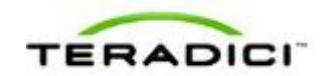

## <span id="page-6-0"></span>**Definitions**

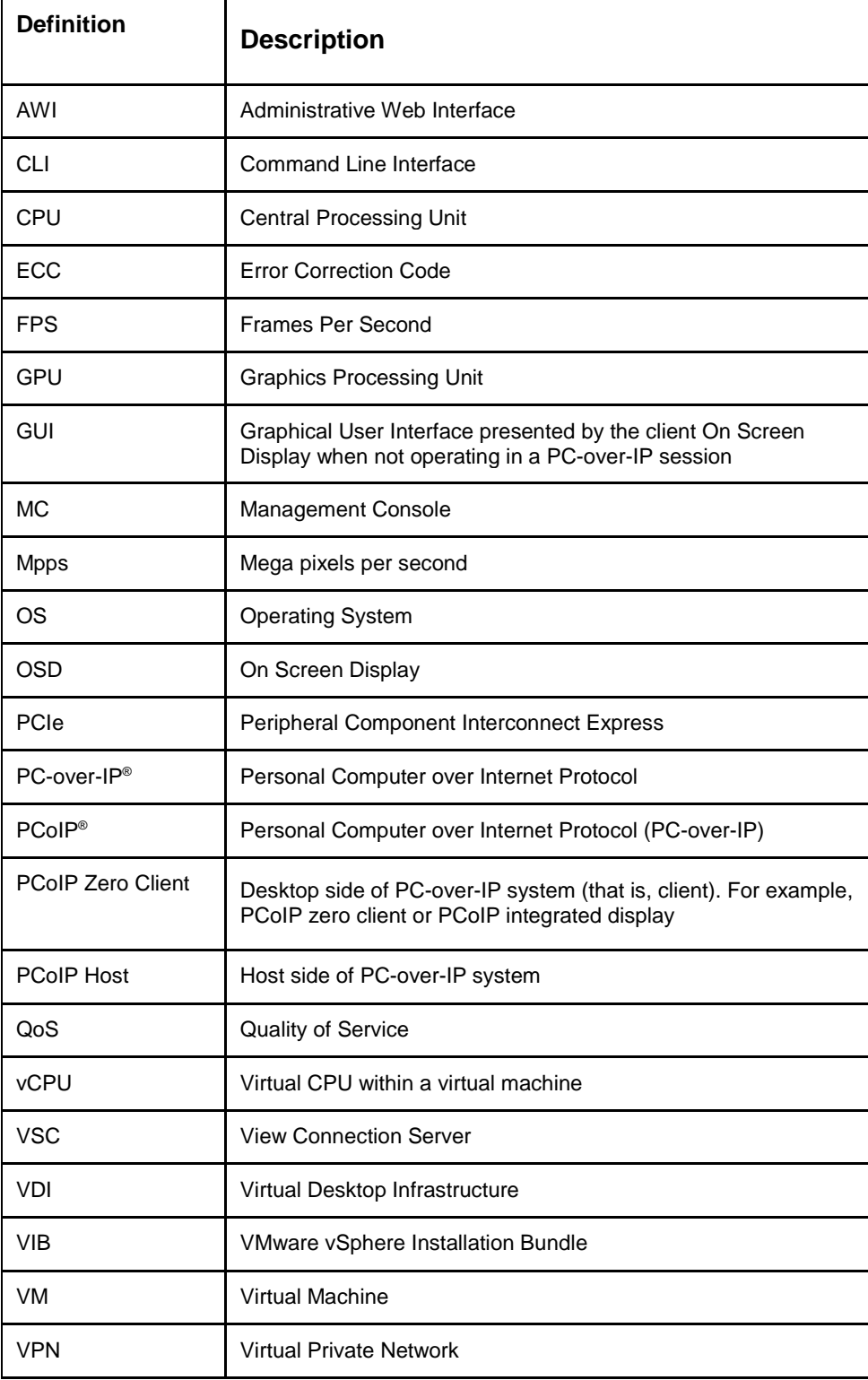

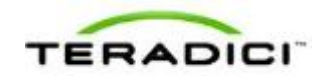

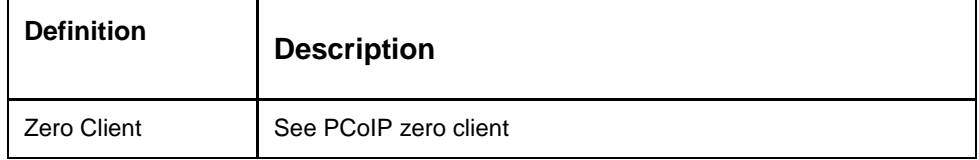

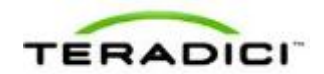

## <span id="page-8-0"></span>**1 Introduction**

The Teradici APEX™ 2800 server offload card provides hardware-accelerated PCoIP® image encoding for server-hosted VMware View virtual desktops (often referred to as Virtual Desktop Infrastructure or VDI). Available as a standard PCI Express (PCIe) expansion card for industry-standard servers, the APEX 2800 card monitors the graphical demands of VDI displays and automatically offloads the PCoIP encoding tasks of the most demanding displays from the vCPUs to the APEX 2800 card.

As demands change, the card seamlessly and automatically shifts between hardware encoding on the APEX 2800 card and software encoding on the virtual desktops' vCPU(s). This lets the APEX 2800 card support a large number of virtual desktops while providing optimal use of resources. The APEX 2800 card offloads up to 100 displays depending on the maximum display resolution set up in the environment, and is described in the table below.

Note: Each virtual machine display is monitored separately. The number of displays offloaded may vary based on screen resolution and display activity.

| <b>Max Width</b>              | <b>Max Height</b>            | <b>Max number of</b><br>offloaded<br>displays |  |  |  |
|-------------------------------|------------------------------|-----------------------------------------------|--|--|--|
|                               | <b>Portrait mode enabled</b> |                                               |  |  |  |
| 2560                          | 1600                         | 25                                            |  |  |  |
| 1920                          | 1200                         | 40                                            |  |  |  |
| 1680                          | 1050                         | 50                                            |  |  |  |
| 1280                          | 1024                         | 100                                           |  |  |  |
| <b>Portrait mode disabled</b> |                              |                                               |  |  |  |
| 2560                          | 1600                         | 40                                            |  |  |  |
| 1920                          | 1200                         | 64                                            |  |  |  |
| 1680                          | 1050                         | 85                                            |  |  |  |
| 1280                          | 1024                         | 100                                           |  |  |  |

<span id="page-8-2"></span>**Figure 1-1: APEX 2800 firmware 2.0 maximum number of display offloads at different resolutions.**

### <span id="page-8-1"></span>**1.1 Benefits**

- Protected end-user experience from pixel-encoding CPU peaks
- Increased VDI consolidation ratios per server
- Full integration into VMware View and managed through View Administrator
- Simple install and setup

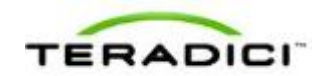

For more details, see [http://www.teradici.com/pcoip/pcoip-products/pcoip-server-offload](http://www.teradici.com/pcoip/pcoip-products/pcoip-server-offload-card.php)[card.php.](http://www.teradici.com/pcoip/pcoip-products/pcoip-server-offload-card.php)

### <span id="page-9-0"></span>**1.2 System Requirements**

The APEX 2800 card can be used in virtual desktop environments that meet the following system requirements.

#### <span id="page-9-1"></span>**1.2.1 Virtual Desktop Server Platform**

- Server platform with an available PCI Express (PCIe) x8, full height, half length compatible card slot
- ESXi 4.1 Update 1 build 348481, 4.1 Update 2 build 502767, or ESXi 5.0, ESXi 5.0.0 U1
- VMware View 4.6 or View 5.0
- Supported virtual machine operating systems:
	- o Windows 7 32-bit/64-bit
	- o Windows Vista 32-bit/64-bit
	- o Windows XP
- Maximum of two APEX 2800 cards per server with up to 200 displays offloaded.

To get the latest drivers, register at [http://techsupport.teradici.com](http://techsupport.teradici.com/) and subscribe to Knowledge Base article 650.

#### <span id="page-9-2"></span>**1.2.2 Client**

- PCoIP zero clients with firmware 3.5 or later
- VMware View 4.6 clients or later
- Displays with a resolution of 2560 x 1600 or less (Displays with a higher resolution settings may become available in future software releases)

#### <span id="page-9-3"></span>**1.2.3 Network**

The PCoIP protocol provides a real-time delivery of a rich user desktop experience. To ensure a responsive desktop, the PCoIP protocol must be deployed across a properly architected virtual desktop network infrastructure that meets bandwidth, QoS, latency and packet-loss requirements. For more details, see the *PCoIP Protocol Virtual Desktop Network Design Checklist* TER1105004 document at [http://techsupport.teradici.com.](http://techsupport.teradici.com/)

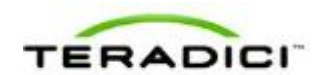

## <span id="page-10-0"></span>**2 Installation and Configuration**

This section steps you through the process to set up and configure the APEX 2800 card.

Warning:

Power down and disconnect devices from AC power before handling them. Failure to do this can result in personal injury or equipment damage. Some circuitry on the server PC can continue to operate even though the front panel power switch is off.

Ensure you observe correct anti-static handling to avoid potential ESD damage to the card.

### <span id="page-10-1"></span>**2.1 Before you Begin**

- 1. Get the latest drivers by registering at the Teradici support website [http://techsupport.teradici.com,](http://techsupport.teradici.com/) review and subscribe to Knowledge Base article 650.
- <span id="page-10-2"></span>2. Download the APEX 2800 drivers to a convenient PC.

### **2.2 Installing the APEX 2800 Card**

- 1. Make sure all virtual machines hosted by the server are powered down or migrated to another server.
- 2. In the VMware vSphere client, right-click on the ESXi server in the inventory, and then select **Enter Maintenance Mode**.

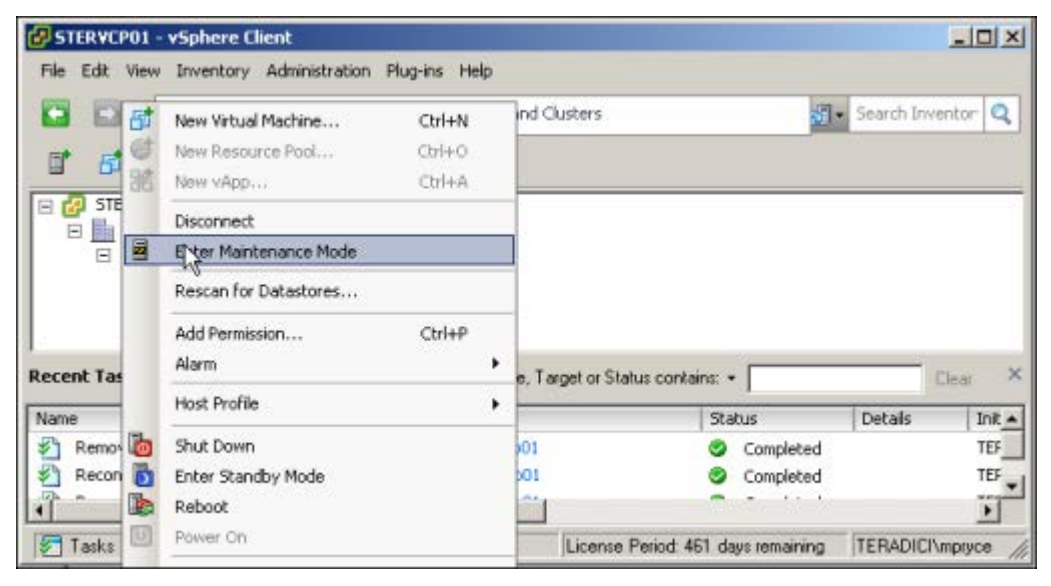

**Figure 2-1: VMware vShpere Client configuration for the Apex 2800 install**

- <span id="page-10-3"></span>3. Make sure the server is turned off and disconnected from AC power.
- 4. Insert the APEX 2800 card into an available PCI Express slot and secure the metal bracket.
- 5. Plug the server into a surge-protected AC outlet, and then power it on.

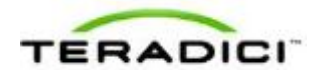

### <span id="page-11-0"></span>**2.3 Installing the ESXi Driver Package**

- 1. Enable remote login on the VMware ESXi server:
	- a. Press **F2** to enter customization.
	- b. Enter your username and password.
	- c. Enable SSH:
		- ESXi 5.0: Select **Troubleshooting Mode Options > Enable SSH.**
		- ESXi 4.1: Select **Troubleshooting Mode Options > Enable Remote Tech Support** (SSH).
- 2. Copy the driver package from your PC to the ESXi server using secure copy.
	- a. Download and install WinSCP on your PC.
	- b. Start WinSCP and specify your ESXi server host name (IP address), username and password.
	- c. Make sure the **File protocol** field is SCP.
	- d. Click **Login**.

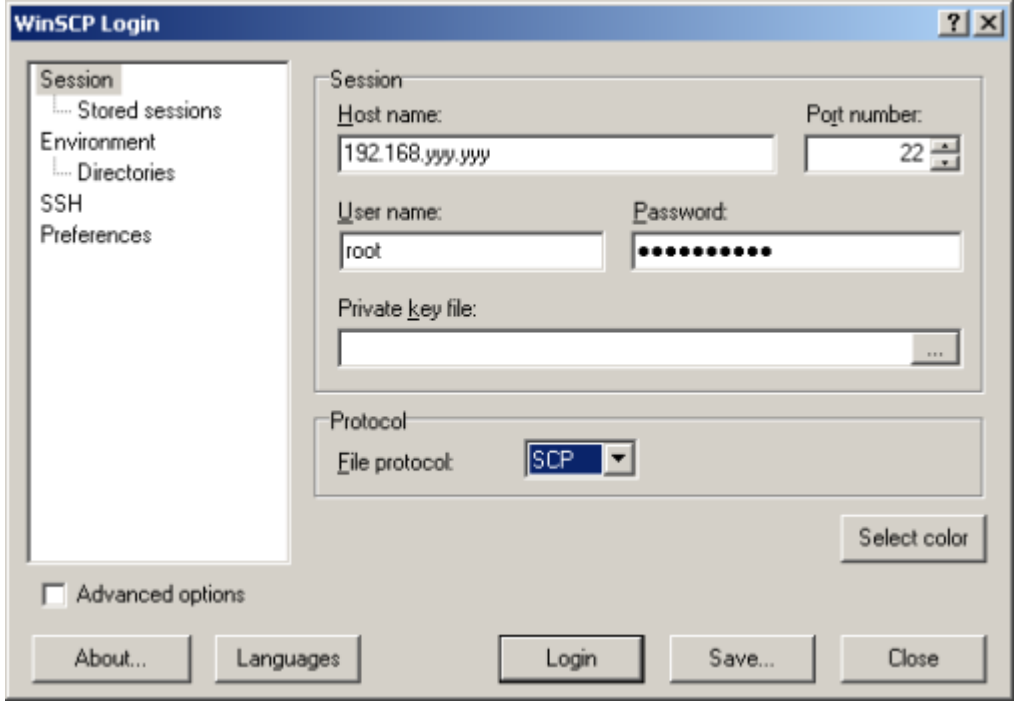

**Figure 2-2: WinSCP Login Window**

<span id="page-11-1"></span>e. Drag the apex2800-version-esxi-*version*-*xxxxx*.zip package to the **/tmp** folder in your ESXi server.

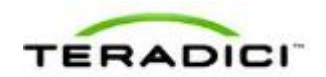

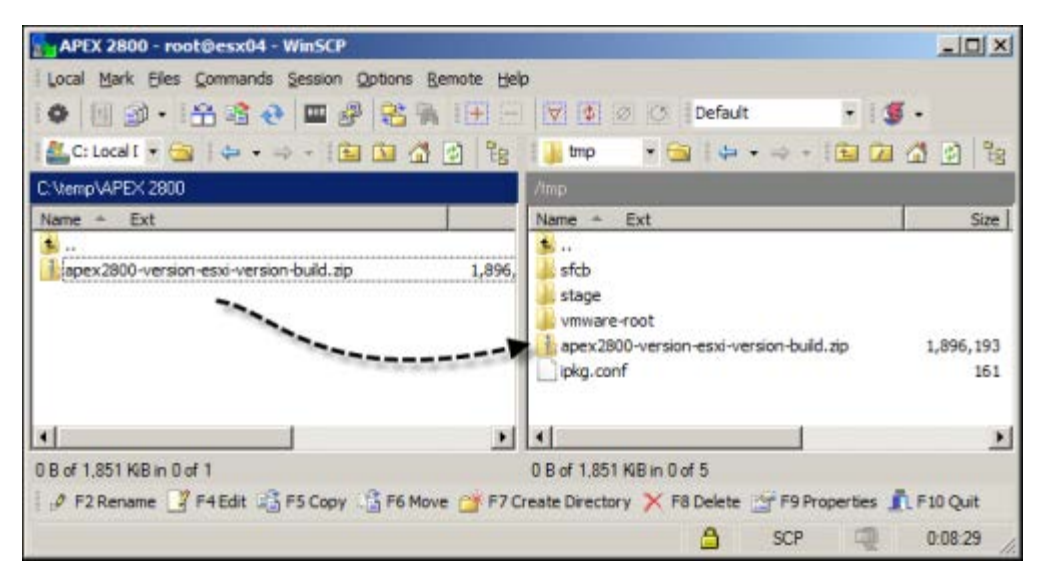

<span id="page-12-0"></span>**Figure 2-3: WinSCP browser window showing placement of the zip file to the tmp folder.**

- 3. Connect to the ESXi server using an SSH client (e.g., PuTTy) from your PC and install the driver package:
	- a. Navigate to the **/tmp** folder.
	- b. Depending on your EXSi version, type:
		- **ESXi 5.0** esxcli software vib install -d /tmp/apex2800 *version*-esxi-*version*-*xxxxxx*.zip
		- **ESXi 4.1:** esxupdate --bundle apex2800-*version*-esxi-*versionxxxxxx*.zip update

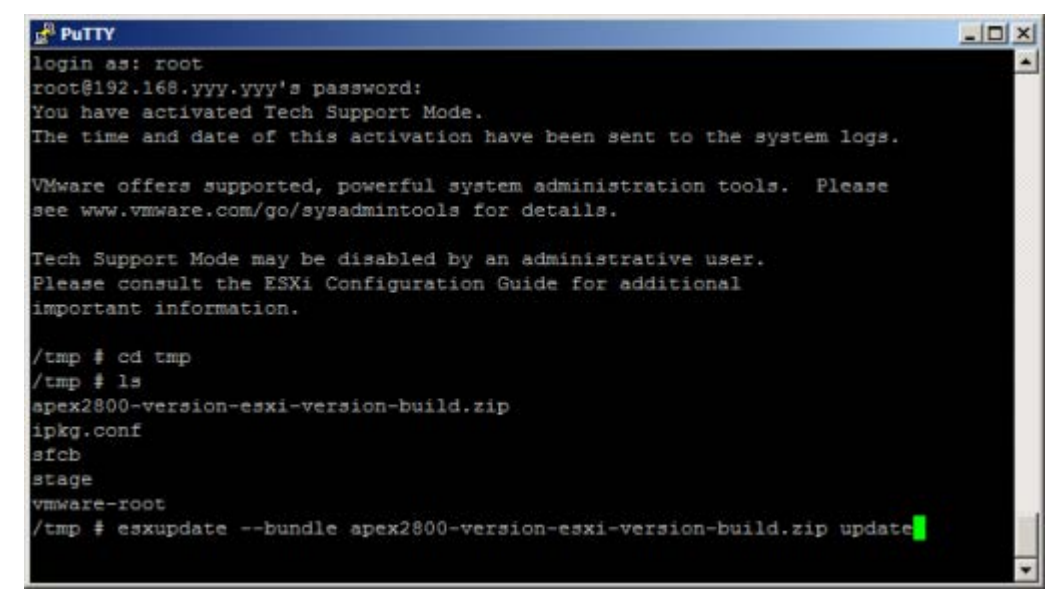

**Figure 2-4: Zip command format for ESXi 4.1.**

<span id="page-12-1"></span>The following message appears when the installation finishes.

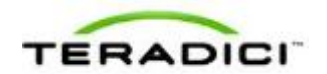

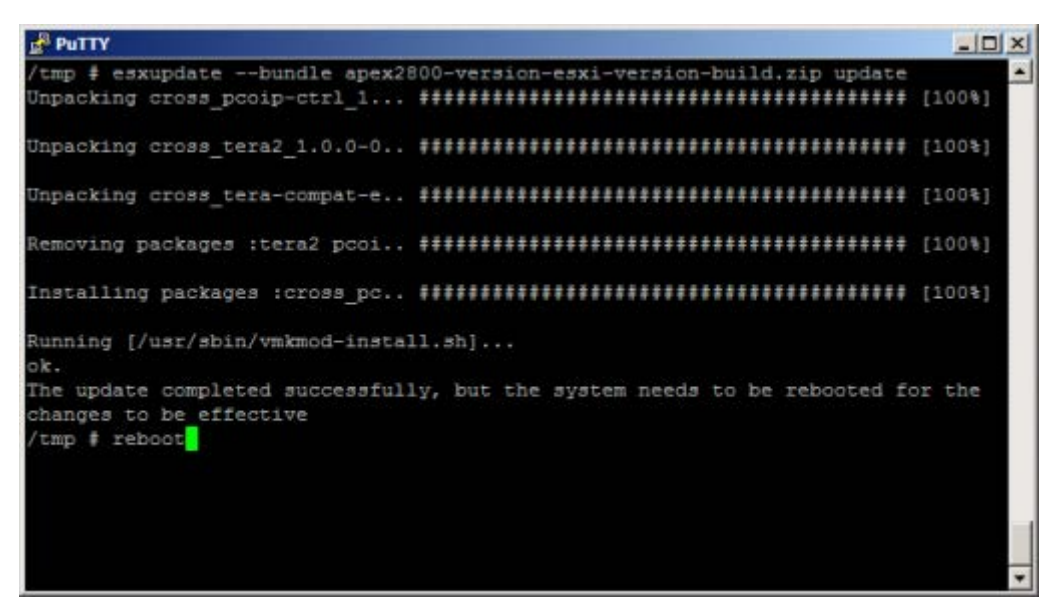

**Figure 2-5: Successful zip command results for ESXi 4.1 with the reboot command.**

<span id="page-13-1"></span>4. Type **reboot** at the prompt to restart the ESXi server.

From the vSphere Client, right-click the **ESXi server** in the inventory, and then select **Exit Maintenance Mode**.

#### <span id="page-13-0"></span>**2.4 Installing the Virtual Machine Driver**

You must install the APEX 2800 virtual machine driver on each virtual machine.

- 1. Power up the virtual machine.
- 2. Open a console window to the virtual machine from the vSphere client.

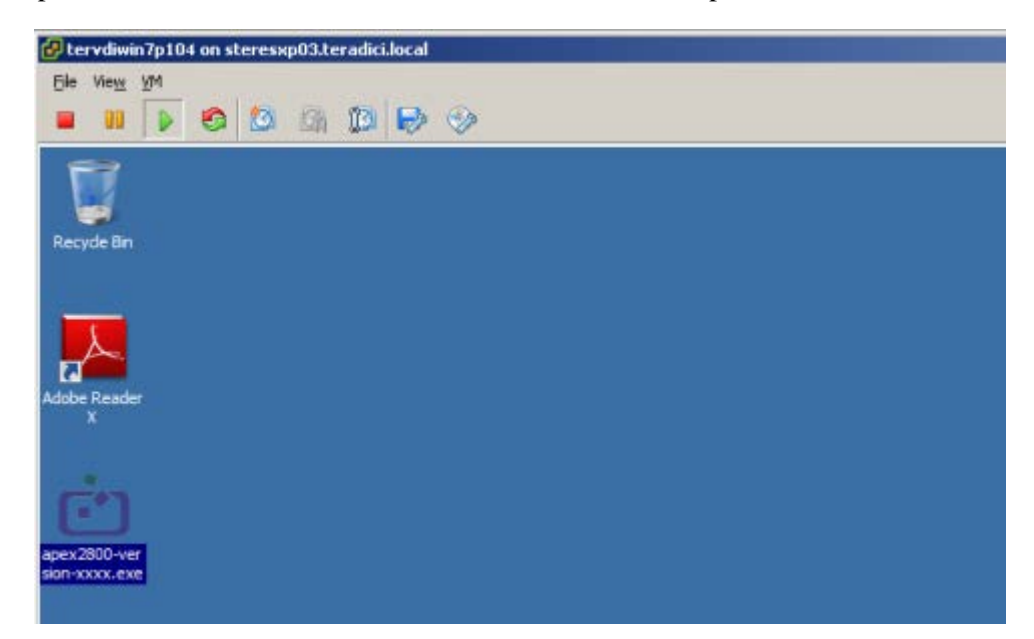

<span id="page-13-2"></span>**Figure 2-6: Virtual Machine Desktop**

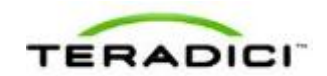

3. Run the apex2800-version-*xxxxxx*.exe on the virtual machine and follow the onscreen steps.

Note: You cannot install this package from within a PCoIP session to the virtual machine. You must install it from the vSphere VMConsole.

4. After the installation finishes, choose to reboot the machine later.

Important Note: Make sure to power the virtual machine off and then back on again. This ensures that the ESXi inspects the updated virtual machine image. A simple reboot does not cause the driver to take effect.

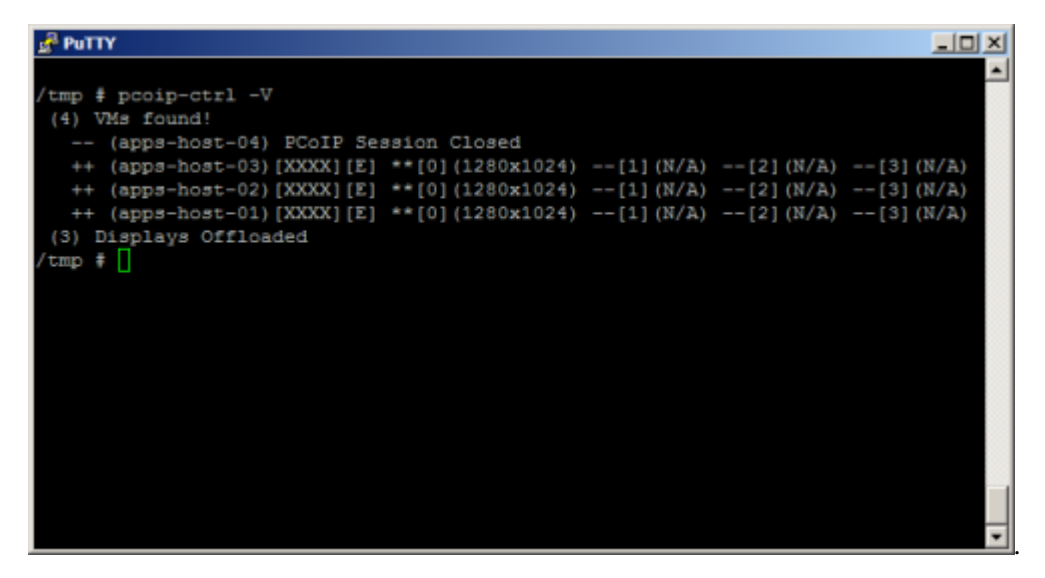

**Figure 2-7: Pcoip-ctrl output with the -V option**

### <span id="page-14-1"></span><span id="page-14-0"></span>**2.5 Verifying the Policy Settings**

- 1. From the View Connection Server, select **Global Policies**.
- 2. Make sure that the **PCoIP hardware acceleration** setting is enabled for any policies that inherit from the global policy.
- 3. In any custom policies, make sure the option for enabling and disabling PCoIP hardware acceleration is set to **Allow**.

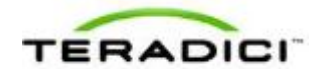

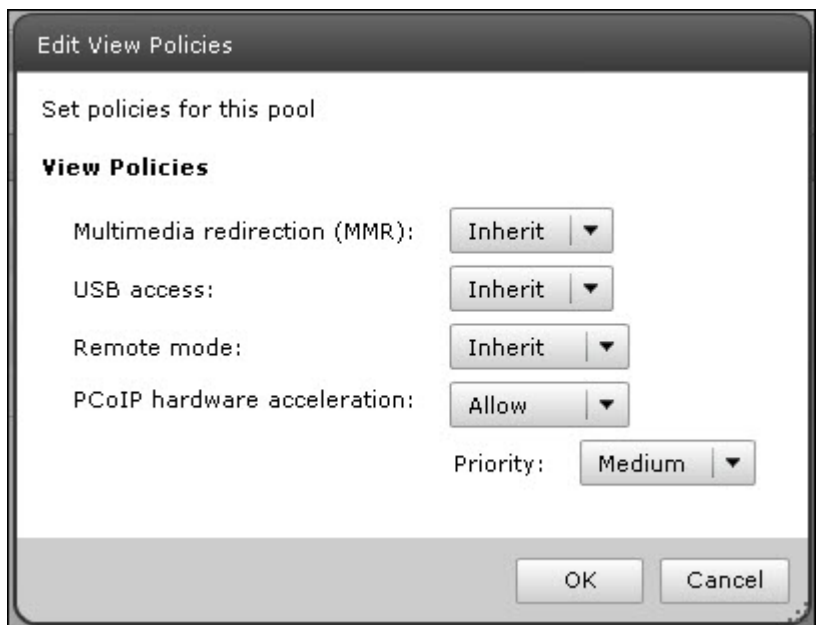

<span id="page-15-1"></span>**Figure 2-8: View Connection Server Global Policies configuration window.**

#### <span id="page-15-0"></span>4. Click **OK**.

### **2.6 Installing Additional APEX 2800 Cards**

When additional APEX 2800 cards are installed on the same server, they act as a single resource and can automatically offload additional displays. To install an additional card and check its status, repeat the following steps:

[Installing the APEX 2800 Card](#page-10-2)

[Viewing the Status of the APEX 2800 Card](#page-10-2)

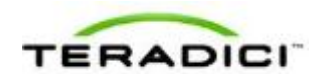

## <span id="page-16-0"></span>**3 Administration**

This section describes the management functions for your APEX 2800 card(s).

To manage the APEX 2800 card, use View Administrator. It does not require the installation of any other management tool.

### <span id="page-16-1"></span>**3.1 Setting Priority Levels**

You can refine how the APEX 2800 card prioritizes display offloads when the card is operating at full capacity. By assigning one of five available priority levels to the global pool, a specific desktop pool, or an individual user in View Connection Server, you can apply your knowledge about the known graphic demands of existing desktop pools to the APEX 2800 card's prioritization of display offloads.

Note: In VMware View 4.6 and 5.0, the default priority level for PCoIP hardware acceleration is set to Medium.

This ensures that displays belonging to higher priority desktop pools are encoded on the APEX 2800 card processor before lower priority displays, regardless of the amount of pixel activity being generated by the higher priority desktops. To change the priority from Medium to another level, follow the steps in the next sections.

### <span id="page-16-2"></span>**3.1.1 Assigning the Priority to the Global Pool**

To change the priority setting for your global pool:

1. From the View Connection Server, select **Policies > Global Policies**.

The **View Policies** window appears:

| contained international parties are a            | <b>Global Policies</b>               |                       |                                  |                       |  |  |  |  |
|--------------------------------------------------|--------------------------------------|-----------------------|----------------------------------|-----------------------|--|--|--|--|
| <b>Remote Seconds</b><br>Local Engelses          | View Policies                        |                       | <b>Used Meda Felicies</b>        |                       |  |  |  |  |
| <b>Tenhiam Dashines</b><br>中耳出手<br>Events        | <b>BOR PASCHELL</b>                  |                       | <b>Bill Polices</b>              |                       |  |  |  |  |
| <b>PATT</b><br><b>Bystam Health</b><br>$k + 1/1$ | <b>Hartra</b>                        | Global Rolling        | <b>FARCTURE</b>                  | Gidal Rdicy           |  |  |  |  |
|                                                  | toduced a redunction (return)        | <b>Winer</b>          | <b>Local Hotel</b>               | Albi w                |  |  |  |  |
| <b>R</b> Dashboard                               | LIST access                          | <b>Alless</b>         | User-included refiners:          | Albin                 |  |  |  |  |
| <b>B</b> Users and Groups                        | <b>Remote mode:</b>                  | Allink                | Nay firm without server contact  | 7 Days                |  |  |  |  |
| <b>T</b> Injekatory                              | <b>PCo2P hardware acceleration</b>   | Allga - Hellum poorty | Target replication frequency     | no replication        |  |  |  |  |
| <b>ED Posts</b>                                  |                                      |                       | <b>User deferred replication</b> | Deny                  |  |  |  |  |
| (I) Dealership<br><b>El Persistent ISBN</b>      | <b>Ball View Policies</b>            |                       | <b>Chairman</b>                  | <b>Parautent Bakk</b> |  |  |  |  |
| <b>P TIGHARDS</b>                                | Set global policies for all desktops |                       | <b>BEINGARE CHICK IN</b>         | <b>Allin</b>          |  |  |  |  |
| > Huelberro                                      |                                      |                       | an installation replication      | <b>Allew</b>          |  |  |  |  |
| <b>V Policies</b>                                | <b>View Policies</b>                 |                       |                                  |                       |  |  |  |  |
| <b>California Policiers</b>                      | Haltimedia radiosclion (MNG):        | Alba +                |                                  |                       |  |  |  |  |
| <b>b</b> Time Cooligiontino.                     | LISE access:                         | Alow                  |                                  |                       |  |  |  |  |
|                                                  | Remote mode:                         | Allow<br>۰            |                                  |                       |  |  |  |  |
|                                                  | PCs1P hardware acceleration:         | Allow<br>٠            |                                  |                       |  |  |  |  |
|                                                  |                                      | Priority:<br>Hadum V  |                                  |                       |  |  |  |  |
|                                                  |                                      | Lowest                |                                  |                       |  |  |  |  |
|                                                  |                                      | Lower                 |                                  |                       |  |  |  |  |
|                                                  |                                      | <b>Casedam</b>        |                                  |                       |  |  |  |  |
|                                                  |                                      | Higher                |                                  |                       |  |  |  |  |
|                                                  |                                      | Highest               |                                  |                       |  |  |  |  |

<span id="page-16-3"></span>**Figure 3-1: View Connection Server Global Policies priority settings.**

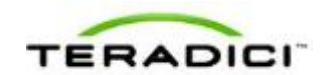

2. The **PCoIP hardware acceleration** drop-down box is set to **Allow** (by default). You can change the **Priority** setting to any of the available options. This change is applied to your desktop pools that currently are set up to inherit the global setting.

#### <span id="page-17-0"></span>**3.1.2 Assigning the Priority to a Desktop Pool**

To assign a priority level to a desktop pool:

- 1. From the View Connection Server, select **Inventory** > **Pools**.
- 2. Double-click the ID of the applicable desktop pool, and then click the **Policies** tab.
- 3. Configure session policies for the pool.
	- To configure general session policies, click **Edit Policies** from the **View Policies** window.
	- To configure local session policies for the pool, click **Edit Policies** from the **Local Mode Policies** window.

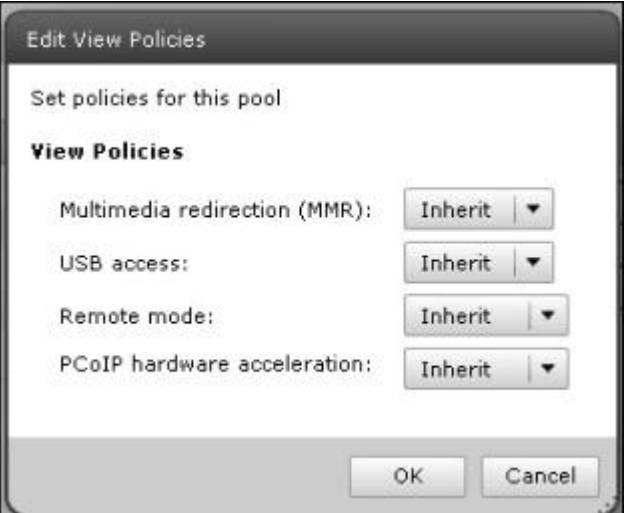

**Figure 3-2: VCS local inventory pools policies.**

<span id="page-17-1"></span>1. The **Priority** drop-down box becomes enabled. Change the **Priority** setting as required.

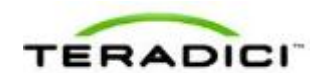

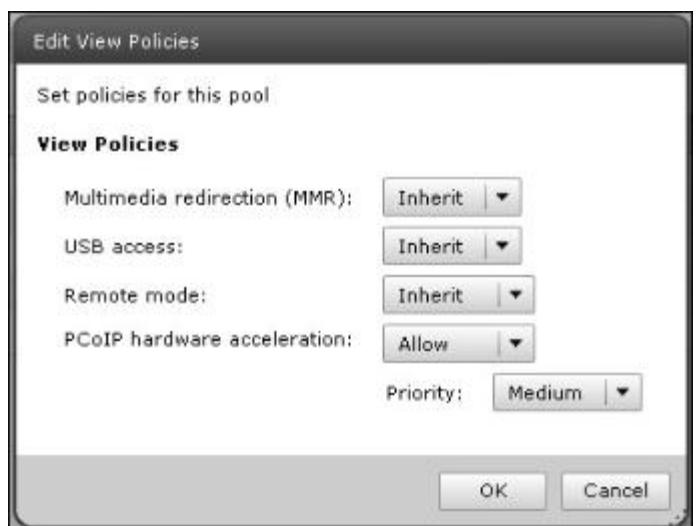

**Figure 3-3: VCS local inventory pools Policies Priority setting.**

<span id="page-18-1"></span>2. Click **OK** to save your changes. The new priority setting is applied to all users within the desktop pool (except any users that have a **Priority** setting applied to them individually).

#### <span id="page-18-0"></span>**3.1.3 Assigning the Priority to an Individual End User**

To assign a priority to a specific end user within a desktop pool:

- 1. From the View Connection Server, select **Inventory > Pools**.
- 2. Click **User Overrides**.
- 3. Select the user to which you want to apply the priority setting.
- 4. Click **Next**. The **Edit View Policies** window appears.

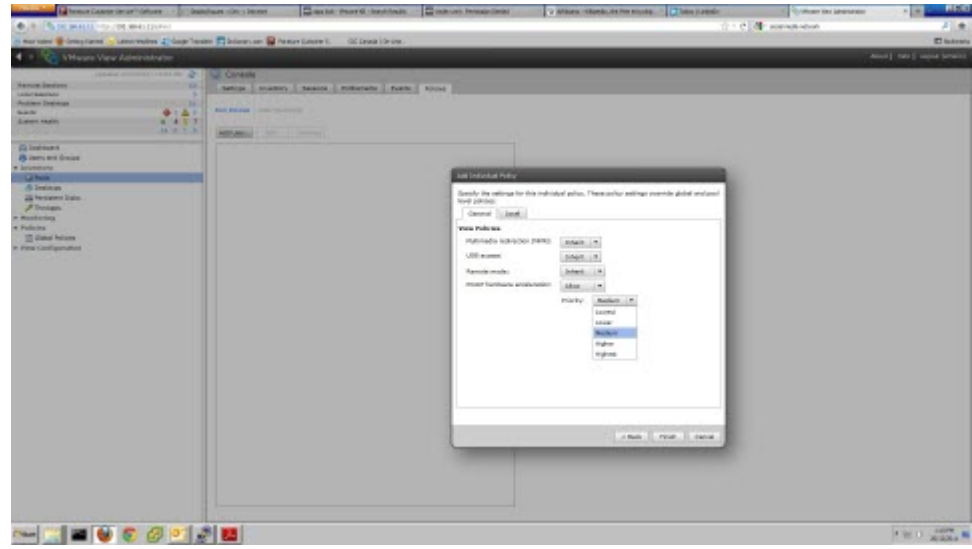

**Figure 3-4: VCS Global Policies individual priority options.**

- <span id="page-18-2"></span>5. Set the **PCoIP hardware acceleration** field to **Allow**.
- 6. Change the **Priority** setting as required.

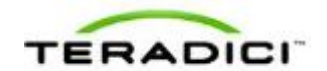

### <span id="page-19-0"></span>**3.2 Session Variables**

Most of the PCoIP session settings configured in View are maintained by the APEX 2800 card. The following table shows common session settings and if they are supported by the APEX 2800 card.

| <b>Session Setting</b>               | Supported by the APEX 2800 Card                                                                                         |  |  |
|--------------------------------------|----------------------------------------------------------------------------------------------------|--|--|
| <b>PCoIP Image Quality Levels:</b>   |                                                                                                    |  |  |
| Minimum Image Quality                | <b>Yes</b>                                                                                                    |  |  |
| Maximum Initial Image Quality        | Yes<br>$\bullet$                                                                                                    |  |  |
| Maximum Frame Rate                   | No. This is set to 24 frames per second (fps)<br>٠<br>which is the default for VMware View using<br>the PCoIP protocol. |  |  |
| Maximum PCoIP Session Bandwidth      | Supported dynamically receiving the bandwidth<br>limit values from the PCoIP software in VMware<br>View.                |  |  |
| <b>PCoIP Session Bandwidth Floor</b> | Supported dynamically receiving the bandwidth<br>floor from the PCoIP software in VMware View.                          |  |  |
| Turn Off Build-to-Lossless           | Yes                                                                                                    |  |  |

**Table 3-1: Apex 2800 supported common session variables**

### <span id="page-19-1"></span>**3.3 APEX 2800 Command Line Interface (CLI)**

The APEX 2800 card supports a command line interface from the ESXi, which you can use to configure and monitor your APEX 2800 cards.

Note: All configured settings, with the exception of the offload indicator setting, appear in the PCoIP Server Logs.

#### <span id="page-19-2"></span>**3.3.1 Command Structure**

From the ESXi CLI:

**ESXi 4.1:** pcoip-ctrl [-d<device number>][-x][-e][-L log level][-I][- V][-O][-P "name value"][-X name]

**ESXi 5.0:** /opt/teradici/pcoip-ctrl [-d<device number>][-x][-e][-L log level][-I][-V][-O][-P "name value"][-X name]

Note: The only difference between the two ESXi versions is that for ESXi 5.0 you must add **/opt/teradici/** before the command.

#### <span id="page-19-3"></span>**3.3.2 Commands**

**Table 3-2: Pcoip-ctrl command line switches**

**Null Switches Output the command usage information**

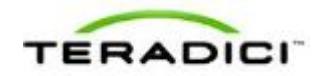

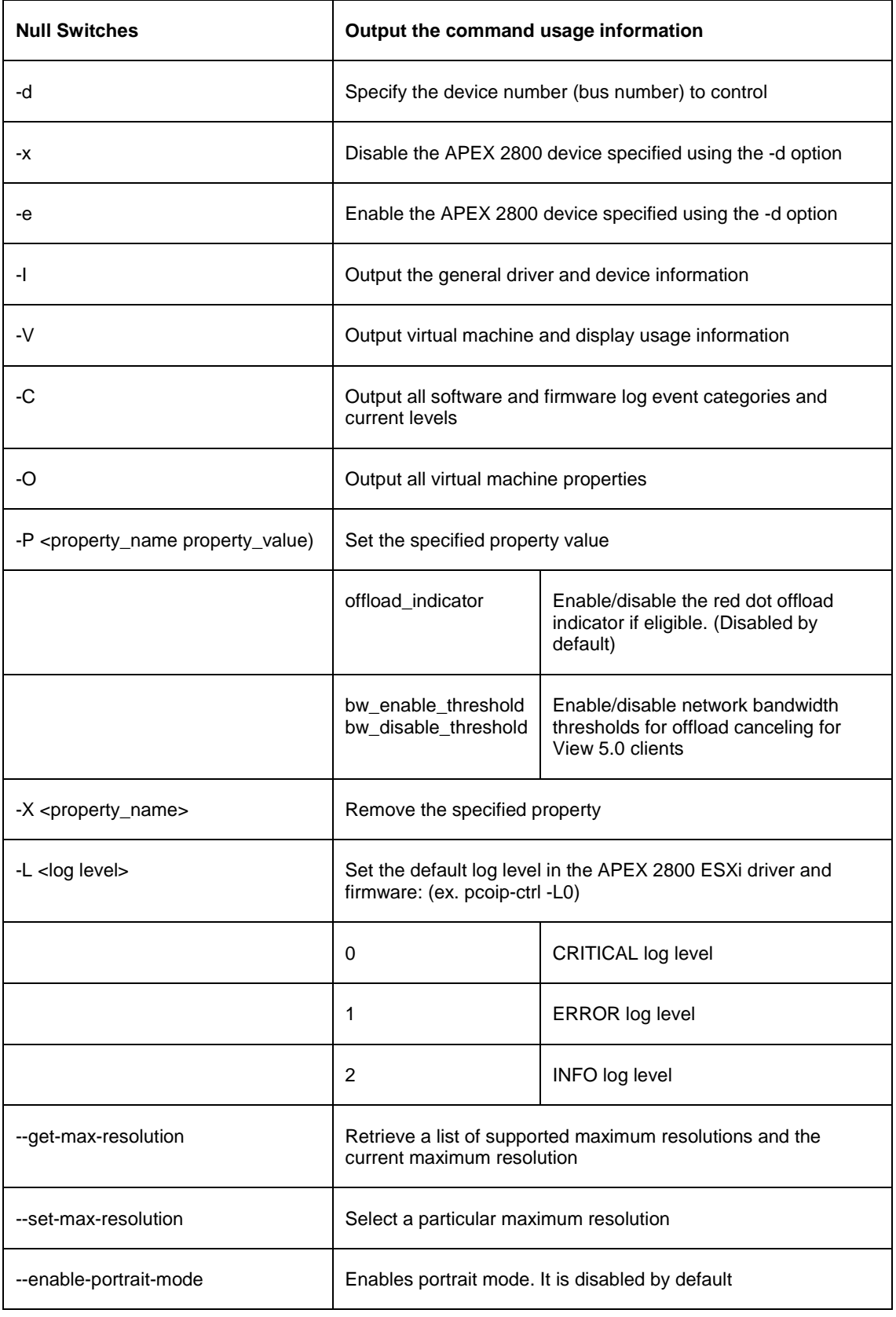

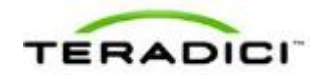

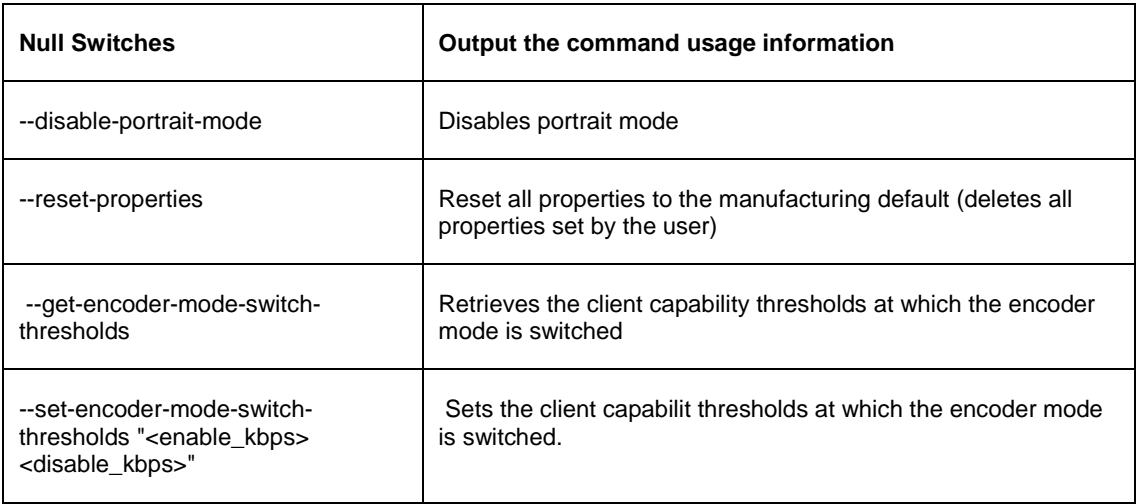

#### <span id="page-21-0"></span>**3.3.3 Enabling/Disabling the APEX 2800 Card**

You can enable or disable the APEX 2800 card using the pcoip-ctrl command from the ESXi CLI.

Note: The VM must be eligible for offloading for these settings to take effect.

#### **Disable the APEX 2800 card.**

Example: To disable the APEX 2800 card in bus number 6, type ESX>pcoip-ctrl -d 6  $-x$ 

#### **Enable the APEX 2800 card.**

Example: To enable the APEX 2800 card in bus number 6, type ESX>pcoip-ctrl –d 6 –e

Note: If you use ESXi 5.0, remember to add **/opt/teradici**/[command].

#### <span id="page-21-1"></span>**3.3.4 Working with the Property Settings**

This section describes the property values available in the APEX 2800 card. For the full list of available commands, see [APEX 2800 Command Line Interface \(CLI\).](#page-19-1)

| <b>APEX 2800 Property</b> | <b>Description</b>                                                                                                    |
|---------------------------|----------------------------------------------------------------------------------------------------|
| offload indicator         | Set the red dot display offload indicator option.<br><b>Operation:</b> Provides a way to see if a display is offloaded at the end user's<br>display by a small dot overlay appearing at the top left corner of the screen.<br>Red dot: The display is offloaded using PCoIP hardware compression in<br>the APEX 2800 card.<br>Blue dot: The display is using PCoIP software compression and is not<br>offloaded.<br><b>Property value:</b><br>1: Enable the offload indicator |

**Table 3-3: APEX 2800 property values**

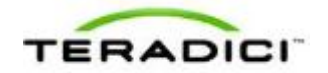

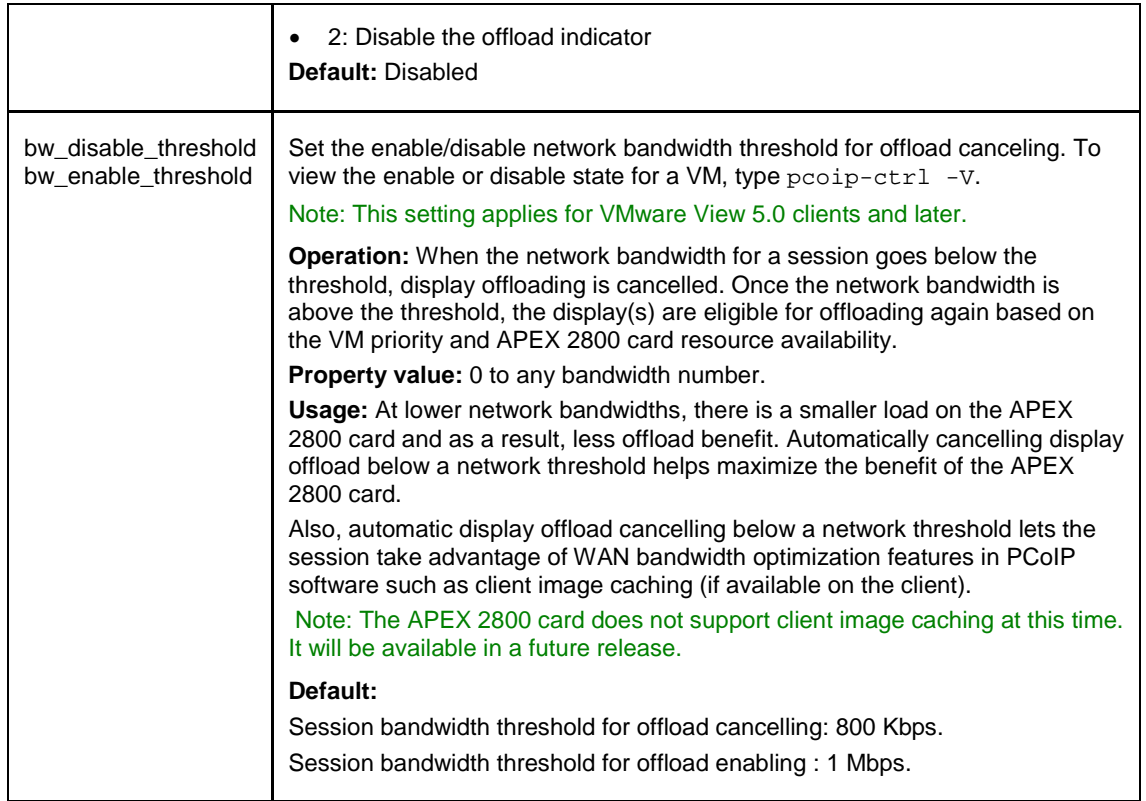

#### **Setting a Property**

```
To set an APEX 2800 card feature property type ESX> pcoip-ctrl –P 
<property_name property_value>
```
Example (to enable the offload indicator):

ESX>pcoip-ctrl -P "offload\_indicator 1"

Example (to disable the offload indicator):

ESX>pcoip-ctrl -P "offload\_indicator 0"

Note: If you use ESXi 5.0 or later, remember to add **/opt/teradici**/[command].

#### <span id="page-22-0"></span>**3.3.5 Displaying General Device and Driver Information**

To display general information about the APEX 2800 card and ESXi driver, type pcoipctrl –I.

Note: If you use ESXi 5.0, remember to add /opt/teradici/[command].

See [Viewing the Status of the APEX 2800 Card.](#page-25-1)

#### <span id="page-22-1"></span>**3.3.6 Setting the Log Level for the APEX 2800 ESXi Driver and Firmware**

The APEX 2800 ESXi driver and firmware support multiple levels of logging to balance sufficient data, system performance, and log file size. There are three log levels that are set in

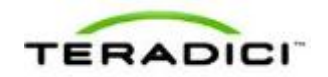

both the APEX 2800 ESXi driver as well as in the APEX 2800 card firmware. These levels include:

| Log<br>Level | <b>Description</b>                                                                                                    |
|--------------|----------------------------------------------------------------------------------------------------|
| 0-Critical   | The system can no longer function correctly. This log level only shows the critical event<br>messages in the log.         |
| 1-Error      | This is the default log level. It includes critical and error event message but does not<br>include Information messages. |
| 2-Info       | This event log shows all log levels.                                                                                      |

**Table 3-4: APEX 2800 log levels.**

Example

ESX>pcoip-ctrl -L 1

Note: We recommend you use a syslog server to ensure necessary information is available in the event of an issue. See [Enabling a Syslog Server](#page-30-1) for more details.

Note: If you use ESXi 5.0 or above, remember to add /opt/teradici/[command]

#### **Displaying Firmware Log Event Categories**

To view the current level of event messages that appear in your error log, type pcoipctrl -C -d <device number>.

Example:

pcoip-ctrl -C -d 4

Note: If you use ESXi 5.0 or above, remember to add **/opt/teradici/**[command].

#### **Displaying Software and Firmware Log Event Categories**

To view the current level of event messages that appear in your error log, type pcoipctrl -C -d <device number>.

Example:

pcoip-ctrl -C -d 4

Note: If you use ESXi 5.0 or above, remember to add **/opt/teradici/**[command].

#### <span id="page-23-0"></span>**3.3.7 Displaying the APEX 2800 Properties for a VM**

To view the properties for a virtual machine, type  $pcoip-ctrl$  -O.

Note: If you use ESXi 5.0 or above, remember to add **/opt/teradici/**[command].

Example:

```
bw_disable_threshold ==> 0
bw_enable_threshold ==> 100
offload_indicator ==> 1
```
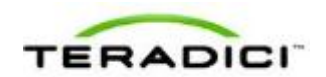

### <span id="page-24-0"></span>**3.4 Monitoring the VDI Server Load**

#### <span id="page-24-1"></span>**3.4.1 ESXtop PCPU**

You can use esxtop to monitor the physical CPU loading for a VDI server by using the PCPU statistics. While you can do this live, we recommend you run esxtop in batch mode to save the values to a file.

Use the esxtop command:  $\text{extop}$  -b > myfile.csv to save server performance information to a file. You can view this with Microsoft Excel® or another applicable tool. For instructions on the esxtop batch mode see VMware's Knowledge Base articl[ehttp://kb.vmware.com/kb/1033346](http://kb.vmware.com/kb/1033346) (current at time of writing).

The PCPU values appear at the top part of the window as shown in the following figure:

| 39 192 168 80.11 - PuTTY |                                                                                                    |      |                  |             |             |              |             |              |                   | <b>COMPANY</b> |  |
|--------------------------|----------------------------------------------------------------------------------------------------|------|------------------|-------------|-------------|--------------|-------------|--------------|-------------------|----------------|--|
|                          | 3:05:22pm up 16 days 14:11, 510 worlds; CPU load average: 0.05, 0.06, 0.05<br>PCPU USED(%): 5.7 5.8 5.1 7.0 5.5 5.1 4.9 5.7 5.1 5.1 4.2 4.1 AVG: 5.3<br>PCPU UTIL(%): 7.0 7.2 6.5 8.1 6.8 6.4 6.4 7.1 6.4 6.5 5.6 5.4 AVG: 6.6 |      |                  |             |             |              |             |              |                   |                |  |
| ID.                      | <b>GID NAME</b>                                                                                                    | NWLD | <b>&amp;USED</b> | <b>+RUN</b> | <b>\SYS</b> | <b>WAIT</b>  | <b>ARDY</b> | <b>AIDLE</b> | <b>&amp;OVRLP</b> | 30             |  |
| $\mathbf{1}$             | 1 idle                                                                                                    | 12   | 1120.77          | 1127.06     | 0.01        | 0.00         | 66.02       | 0.00         | 2.84              | $\circ$        |  |
| 1231                     | 1231 hostd.5431                                                                                                    | 45   | 6.39             | 6.46        |             | 0.00 4465.77 | 1.35        | 0.00         | 0.03              | ö              |  |
| 2516                     | 2516 W732V5Host35                                                                                                    | ٠    | 1.69             | 1.85        | 0.01        | 395.75       | 0.05        | 97.53        | 0.01              | O              |  |
| 770988                   | 770988 esxtop.2776817                                                                                                    | P.   | 1.60             | 1.60        | 0.00        | 97.82        | 0.00        | 0.00         | 0.01              | o              |  |
| 2572                     | 2572 N732V5Host6                                                                                                    | ٠    | 1.58             | 1.70        | 0.02        | 395,88       | 0.08        | 97.92        | 0.01              | O              |  |
|                          | 139365 139365 W732V5Bost70                                                                                                    | a.   | 1.25             | 1.31        | 0.00        | 396.29       | 0.05        | 98,30        | 0.01              | o              |  |
| 2406                     | 2406 W732V5Host12                                                                                                    | ٠    | 1.24             | 1.39        | 0.01        | 396.22       | 0.04        | 98,30        | 0.01              | o              |  |
| 2414                     | 2414 N732V5Host15                                                                                                    | ٠    | 1.20             | 1.35        | 0.02        | 396,25       | 0.04        | 97.98        | 0.02              | o              |  |
| 2542                     | 2542 N732V5Host45                                                                                                    | ٠    | 0.92             | 1.08        | 0.00        | 396.50       | 0.06        | 98,24        | 0.01              | $\circ$        |  |
|                          | 139045 139045 W732V5Host57                                                                                                    | ÷    | 0.89             | 1.05        | 0.01        | 396,56       | 0.04        | 98,34        | 0.01              | O              |  |
| 2512                     | 2512 W732V5Host27                                                                                                    | 4    | 0.88             | 1.06        | 0.00        | 396.55       | 0.04        | 98.64        | 0.02              | o              |  |
|                          | 139056 139056 W732V5Host62                                                                                                    | ٠    | 0.79             | 0.89        | 0.01        | 396.71       | 0.05        | 97.63        | 0.01              | o              |  |
| 2538                     | 2538 W732V5Host41                                                                                                    | ÷    | 0.78             | 0.94        | 0.00        | 396.67       | 0.04        | 98.41        | 0.01              | ō              |  |
| 2562                     | 2562 W732V5Host56                                                                                                    | ٠    | 0.76             | 0.92        | 0.01        | 396.70       | 0.06        | 98,45        | 0.01              | 0              |  |
| 2                        | 2 system                                                                                                    | 8    | 0.76             | 0.78        | 0.00        | 794.59       | 0.01        | 0.00         | 0.00              | 0              |  |
| 2566                     | 2566 W732V5Host59                                                                                                    | 4    | 0.75             | 0.89        | 0.00        | 396.74       | 0.05        | 98.39        | 0.01              | 0              |  |
| 2521                     | 2521 W732V5HostSS                                                                                                    | a    | 0.74             | 0.81        | 0.00        | 396.79       | 0.05        | 98.56        | 0.01              | O              |  |
| 2564                     | 2564 W732V5Host53                                                                                                    | ٠    | 0.72             | 0.88        | 0.00        | 396.74       | 0.06        | 98.51        | 0.01              | o              |  |
| 2500                     | 2500 W732V5Host29                                                                                                    | ٠    | 0.70             | 0.85        | 0.00        | 396.76       | 0.05        | 98.53        | 0.01              | ö              |  |
|                          | 314318 314318 W732V5Host34                                                                                                    | ٠    | 0.69             | 0.79        | 0.00        | 396.82       | 0.04        | 98.89        | 0.01              | O              |  |
| 2565                     | 2565 W732V5Host54                                                                                                    | ÷    | 0.69             | 0.84        | 0.00        | 396.80       | 0.04        | 98.86        | 0.00              | ö              |  |
| 2401                     | 2401 W732V5Host1                                                                                                    | ٠    | 0.69             | 0.83        | 0.00        | 396.78       | 0.04        | 98.86        | 0.01              | ä              |  |
| 2561                     | 2561 N732V5Host50                                                                                                    | ٠    | 0.69             | 0.77        | 0.08        | 396.B6       | 0.06        | 98.91        | 0.01              | o              |  |
| 2537                     | 2537 W732V5Host40                                                                                                    | ٠    | 0.68             | 1.00        | 0.00        | 396.58       | 0.07        | 98.53        | 0.01              | a              |  |

<span id="page-24-2"></span>**Figure 3-5: Esxtop command output**

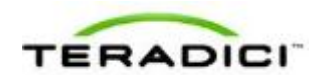

#### <span id="page-25-0"></span>**3.4.2 vCenter Performance Tab**

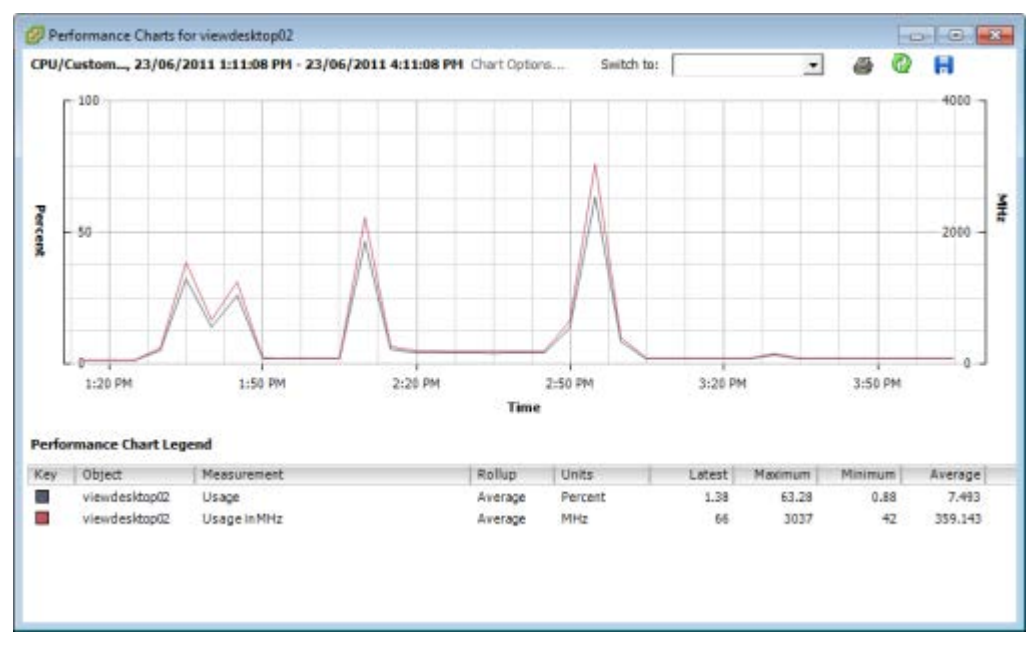

**Figure 3-6: vCenter Performance Tab**

<span id="page-25-2"></span>Note: While you can monitor the server CPU resources through vCenter, it is not recommended for benchmarking the APEX 2800 card since the usage is only updated every 20 seconds. This timing misses spikes in server CPU loads.

### <span id="page-25-1"></span>**3.5 Viewing the Status of the APEX 2800 Card**

When the installation and configuration of the APEX 2800 card is complete, you can verify the working status of the APEX 2800 card.

Note: The latest software driver adds additional information showing the number of displays supported and the display orientation highlighted below.

Note: If you use ESXi 5.0 or later, remember to add **/opt/teradici/**[command].

1. Enter the following command in your SSH session:

/opt/teradici/pcoip-ctrl -I

• This outputs the following for APEX driver 1.x and ESXi 5.0:

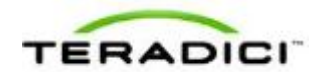

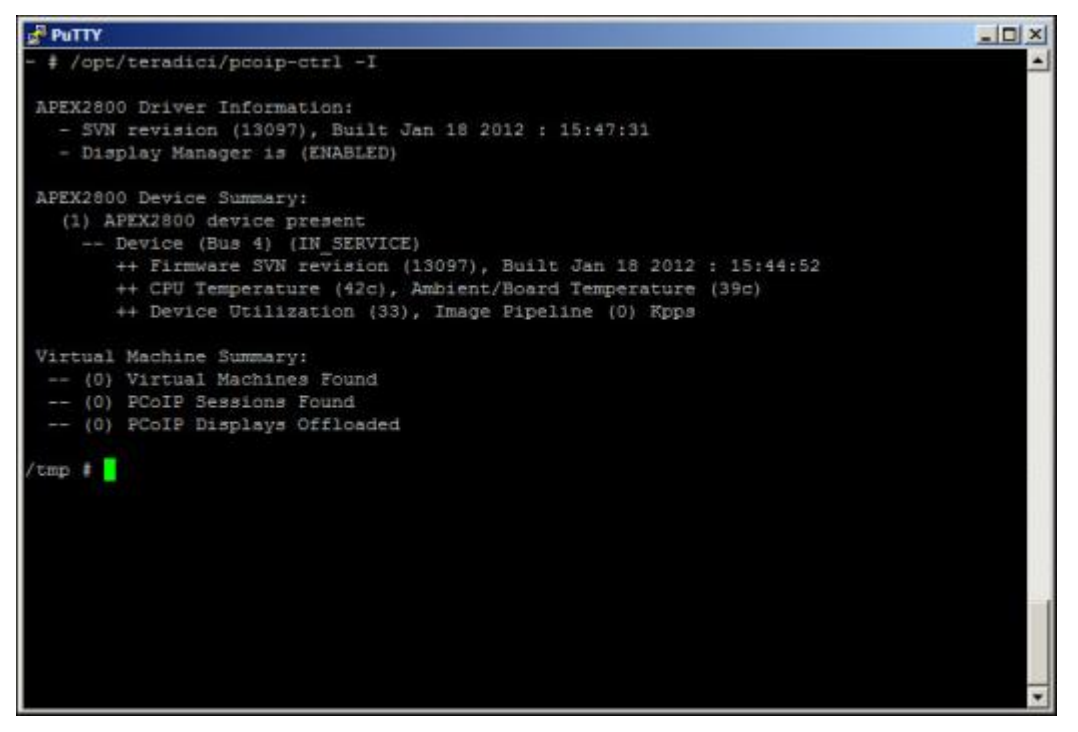

<span id="page-26-0"></span>**Figure 3-7: Pcoip-ctrl output with the -I option, ESXi 5.0 and driver 1.x**

This outputs the following for driver 2.0 and ESXi 5.0:

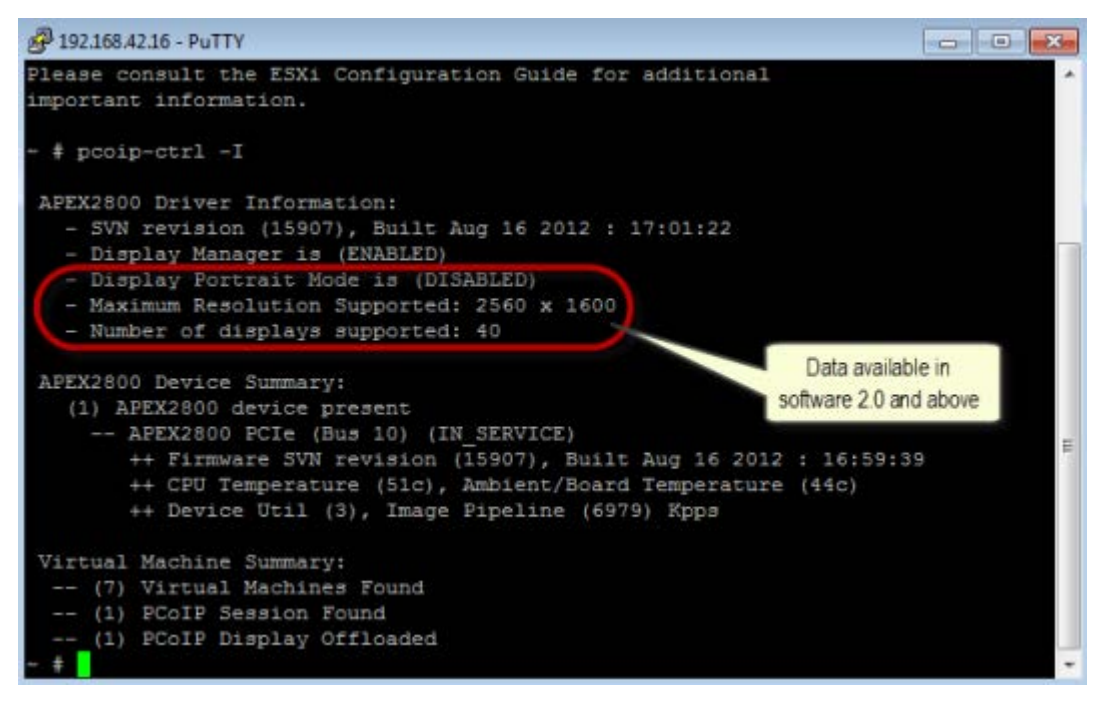

<span id="page-26-1"></span>**Figure 3-8: Pcoip-ctrl output with the -I option, ESXi 5.0 and driver 2.x**

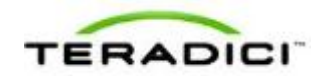

The line containing "(1) APEX2800 device present" indicates that the card is installed correctly.

Other information provided includes:

- Onboard temperatures (for both the processor and board)
- Device utilization: This shows the current activity for the card. The value ranges from 0 to 99 with 0 indicating idle.
- Image pipeline: The rate at which the card is processing pixels (measured in kilopixels per second).
- Portrait mode status (software 2.0 and above).
- <span id="page-27-0"></span>• Number of displays supported (software 2.0 and above).

### **3.6 Viewing the Usage and Monitoring Status of the Virtual Machines**

You can view information about each virtual machine which the APEX 2800 card is currently monitoring. The figure below and the following command provides information about each display and if a particular display is offloaded:

ESXi>pcoip-ctrl -V

Note: If you use ESXi 5.0 or above, remember to add /opt/teradici/[command].

| $\frac{1}{26}$ PuTTY                                                                        | $-10x$ |
|---------------------------------------------------------------------------------------------|--------|
|                                                                                             |        |
| /tmp # pcoip-ctrl -V                                                                        |        |
| (4) VMs found!                                                                              |        |
| (apps-host-04) PCoIP Session Closed<br>$=$                                                  |        |
| (apps-host-03)[XXXX][E] **[0](1280x1024) --[1](N/A) --[2](N/A) --[3](N/A)<br>$^{++}$        |        |
| (apps-host-02)[XXXX][E] **[0](1280x1024) --[1](N/A) --[2](N/A) --[3](N/A)<br>$+ +$          |        |
| (apps-host-01) [XXXX] [E] ** [0] (1280x1024) --[1] (N/A) --[2] (N/A) --[3] (N/A)<br>$^{++}$ |        |
| (3) Displays Offloaded                                                                      |        |
| /tmp #                                                                                      |        |
|                                                                                             |        |
|                                                                                             |        |
|                                                                                             |        |
|                                                                                             |        |
|                                                                                             |        |
|                                                                                             |        |
|                                                                                             |        |
|                                                                                             |        |
|                                                                                             |        |
|                                                                                             |        |
|                                                                                             |        |
|                                                                                             |        |

**Figure 3-9: Pcoip-ctrl command output with the -V option**

#### <span id="page-27-2"></span><span id="page-27-1"></span>**3.6.1 Legend:**

**(XX):** Number of displays currently offloaded. In the figure, there are three displays offloaded.

**(HostName) Unavailable:** (Not shown in the figure.) Indicates the VM does not have the APEX 2800 VM software installed and running.

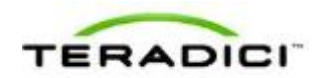

**(HostName) PCoIP Session Closed:** Indicates the VM is not currently in an active PCoIP session. If APEX 2800 hardware acceleration is disabled for this user's VM in View Connection Server, this command also reports the PCoIP session as closed.

**(HostName)(APEX VM Driver build #) [E] \*\*[0](display #0 resolution) –[1](display #1 resolution)** (Not shown in the figure.)

- **[E] Indicates the VM is either above the bandwidth threshold, or is connected to a client not capable of image caching.**
- **[D] Indicates the VM is connected to a PCoIP client that supports image caching, and the bandwidth available between the VM and PCoIP client is below the configurable bandwidth threshold.**

Note: The bandwidth threshold setting only applies to VMware View 5.0 (or later) clients.

- **\*\*** indicates that particular display is offloaded.
- <span id="page-28-0"></span>• **--** indicates the display is not offloaded (uses PCoIP software encoding).

### **3.7 Viewing and Setting the Maximum Display Resolution**

To view the configured maximum display resolution use the **--get-max-resolution** option with the **pcoip-ctrl** command.

Example.

# /opt/teradici/pcoip-ctrl --get-max-resolution

Note: The displayed output also describes the command to select a new resolution.

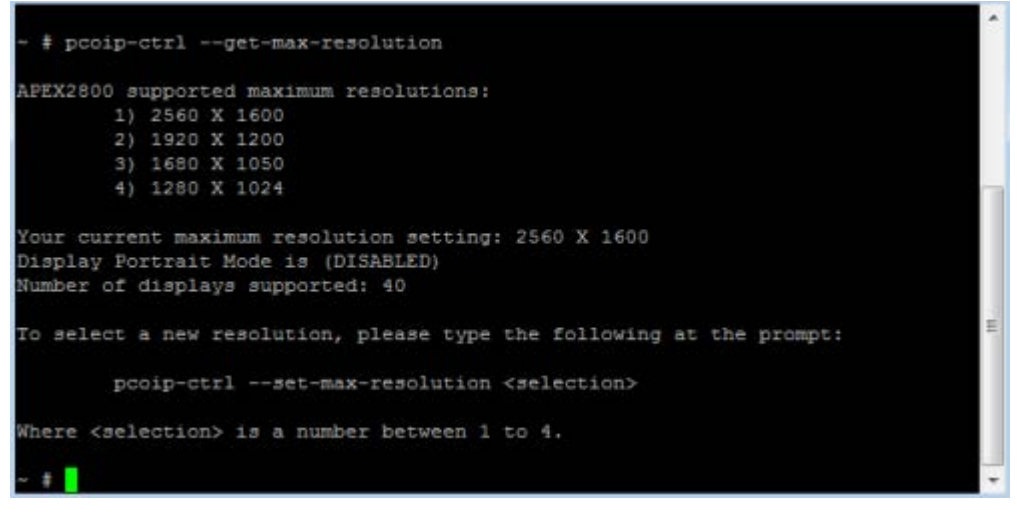

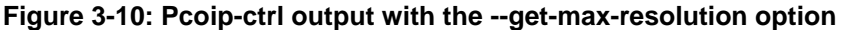

<span id="page-28-1"></span>To select a new resolution use the **--set-max-resolution <selection>** option.

Use 1-4 as the selection value where each number represents the configurable resolution as shown in the figure above and listed below.

1. 2560 X 1600

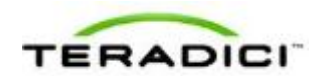

- 2. 1920 X 1200
- 3. 1680 X 1050
- 4. 1280 X 1024

Example

To set a new maximum resolution of 1920 x 1200 use the associated number 2.

/opt/teradici/pcoip-ctrl --set-max-resolution 2

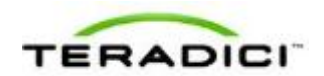

## <span id="page-30-0"></span>**4 Troubleshooting**

This section describes some troubleshooting procedures specific to the APEX 2800 card. For more details, see the Knowledge Base at [http://techsupport.teradici.com.](http://techsupport.teradici.com/)

### <span id="page-30-1"></span>**4.1 Enabling a Syslog Server**

It is important to enable a syslog server to capture the log data in the event of an issue. Due to the volume of information, the event logs are over-written quickly. Also, the logs can be lost during a reboot. Enabling a syslog server in the advanced settings of your ESXi host ensures necessary data is available for troubleshooting.

| Annotations<br><b>BufferCache</b>                                                         | Syslog.Remote.Hostname       |                                                                    | pcoipsyslog.teradici.com |     |
|-------------------------------------------------------------------------------------------|------------------------------|--------------------------------------------------------------------|--------------------------|-----|
| COW<br>B- Config<br>Cou                                                                   |                              | Hostname to which syslog data will be forwarded. Disabled on null. |                          |     |
| DataMover<br>Direntry Cache<br>Disk-<br>FS5<br>FT<br>Ing                                  | Syslog.Remote.Port<br>Min: 1 | Port to which syslog data will be forwarded.<br>Max: 65535         |                          | 514 |
| LPage<br>Mem<br>Migrate<br>Misc<br><b>NFS</b><br>Net<br>Numa<br>Power.<br>RdmFilter       |                              |                                                                    |                          |     |
| ScratchConfig<br>Scsi<br>E-Syslog<br>$-$ Local<br>Remote<br>- User<br>- UserVars<br>VMFS3 |                              |                                                                    |                          |     |
| (a) VMkernel<br>- VProbes                                                                 |                              |                                                                    |                          |     |

**Figure 4-1: ESXi Host Advanced Settings (Enabling a Syslog Server )**

<span id="page-30-2"></span>If a syslog server is not available, you can move your logging to a non-scratch directory by following the steps outlined in the following VMware Knowledge Base articles:

<http://kb.vmware.com/kb/1016621>

<http://kb.vmware.com/kb/1005030>

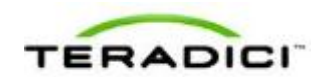

### <span id="page-31-0"></span>**4.2 Determining the APEX 2800 Card Status**

#### <span id="page-31-1"></span>**4.2.1 From an Administrative Console**

To view the status of one, or multiple APEX 2800 cards, enter the following command in your SSH session:

pcoip-ctrl -I

For more information about pcoip-ctrl -I command, see [Viewing the Status of the APEX](#page-25-1)  [2800 Card.](#page-25-1)

Note: If you use ESXi 5.0 or later, remember to add **/opt/teradici/**[command].

#### <span id="page-31-2"></span>**4.2.2 At the User's Desk**

If you have enabled the offload indicator, you can also determine if an individual display is offloaded by viewing the individual screen:

**Offloaded (using PCoIP hardware compression in the APEX 2800 card):** A small, red square appears in the top left-hand corner of the screen.

**Not offloaded (using PCoIP software compression):** A small blue square appears in the top left-hand corner of the screen.

Note: By default the offload indicator is disabled.

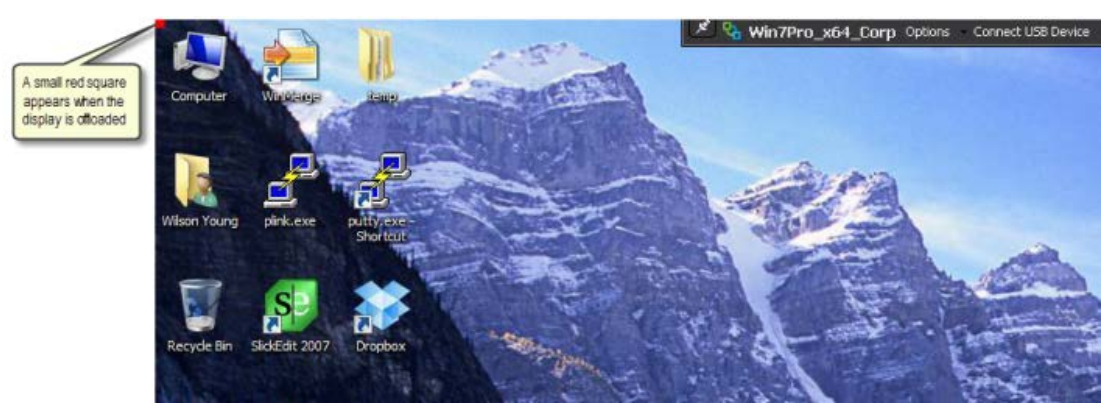

**Figure 4-2: APEX 2800 desktop offload indicator.**

### <span id="page-31-4"></span><span id="page-31-3"></span>**4.3 Identifying a Failed Card**

Enter the following command in your SSH session:

pcoip-ctrl –I

If the output does not show information for your card or the number of devices present does not match the number of installed cards (maximum of two), then one or more APEX 2800 cards have failed.

For more information about the  $pcoip-ctrl$  -I command, see Viewing the Status of the [APEX 2800 Card.](#page-25-1)

Note: If you use ESXi 5.0 or later, remember to add **/opt/teradici/**[command].

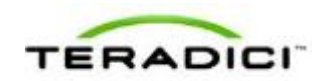

### <span id="page-32-0"></span>**4.4 Disabling the ESXi Interrupt Remapping (Communication with PCIe Devices Stops)**

In some cases unrelated to the APEX 2800 card, enabling the interrupt remapping on the server can cause a loss of communication with PCIe devices. This problem can occur to any other PCIe card. The interrupt remapping triggers the halt of any display offload onto the card. As such, it is recommended to disable the ESXi interrupt remapping. See the VMware [Knowledge Base Article 1030265](http://kb.vmware.com/selfservice/microsites/search.do?language=en_US&cmd=displayKC&externalId=1030265) for details (current at time of writing).

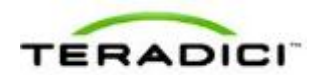

## <span id="page-33-0"></span>**5 Appendix A: VDI Server Platforms Tested**

VDI server platforms tested to date:

- Cisco C200
- Cisco C250
- Cisco C260
- Dell R610
- Dell R710
- Dell 2970
- HP DL385G7
- HP DL585G7
- IBM x3650
- IBM x369
- Lenovo RD240
- Dell R720